## **DIRECTIONS FOR INTERNET BANKING - TAX PAYMENTS**

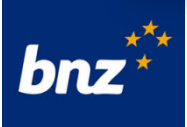

**www.bnz.co.nz Log-in using your personal details**

Main Menu – Select Pay IRD **From:** Select the account you want the payment to be made from **IRD/GST Number** Put in the IRD number of the entity you are paying for **Name:** Name of Taxpayer **Tax type**: Click and select tax type **Period ending**: select date **Amount:** Enter the amount you want to pay **Date:** If not today's date enter the date you want the payment to go out. **Statement Details:** Put your details in. IRD's details are already showing. Check that everything is correct then click Pay to confirm payment.

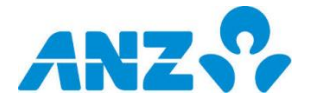

**www.anz.co.nz Log-in using your personal details**

Pay & Transfer Click on Pay Tax **From Account:** Select the bank account you would like to make payment from **Tax Type:** Click on the arrow to select tax type **Tax Period End Date:** Select month end (if applicable) then **select year IRD No**: Put in the IRD number of the entity you are paying for **Amount:** Enter the amount you want to pay **Payment Date:** Select the date you want the payment to go out Check all details are correct, then click on "Confirm and Pay"

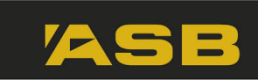

## **www.asb.co.nz**

**Log-in using your personal details**

Left Side of screen – click on "Payments" Select IRD Payments

Select tax type by using drop down box, click next **Enter IRD No:** Put in the IRD number of the entity you are paying tax for **Enter Payment Date:** If necessary change the date to when you want the payment to go out **Enter Tax Period** by using drop down box to select Select the bank account you wish the payment to come from Enter the amount you want to pay **Details to appear on your Statement:** Enter what you would like to appear. **Enter your FastNet Password:** Next Confirm all details and pay

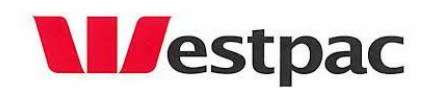

**Westpac One www.westpac.co.nz**

**Log-in using your personal details**

Left had side click on Payments At the top of your screen - click on make Payment or Transfer Select the account the money is to come from Click on To Click on Payees Select IRD

Select Details Select tax type you need to pay Enter IRD No: Put in the IRD number of the entity you are paying tax for Enter Tax period end month and year Enter the amount you want to pay Select Payment Date Select Continue Confirm Payment Click Done

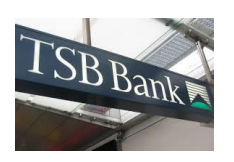

**[www.tsbbank.co.nz](http://www.tsbbank.co.nz/)**

Click on payments - Three options will come up - Click on tax tab

Choose a TAX Payee

If a Tax alias set up click on the correct IRD and correct Tax type If none set up click on NEW TAX TYPE then click on the down arrow, all IRD options will come up. Enter correct IRD # for tax payment to be allocated against Alias for this PAYEE could be – IRD Tax Joan

Choose a Deduct Account Click on which bank account (if more than one) the tax payment is to come from.

Payment details Enter the payment amount - tax to pay Enter Tax period end date Select payment date Optional reference – you choice but could be person's name Make Payment

## **www.kiwibank.co.nz kiwi**bank **Log-in using your personal details**

On the top toolbar click on pay & transfer Click on pay tax **Enter IRD no.** Put in the IRD number (no dashes) of the entity you are paying tax for **Select tax type** eg GST, Income Tax Select tax period and end date Select your bank account and amount to pay Select make payment on and frequency (if any) Write any statement details you want on your statement Next page Make payment to confirm payment

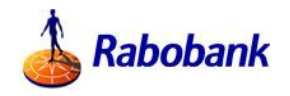

**www.Rabobank.co.nz Log-in using your personal details**

On the top toolbar click on IRD Payment Select the bank account you wish the payment to come from **Enter IRD no**.: Put in the IRD number of the entity you are paying for **Enter the Tax Type code**: eg. INC, GST, ARR **Enter the payment amount Enter Payment Date:** If necessary change the date to when you want the payment to go out **Continue**